*i* **-Global System**

# Subcontract Management System User Manual

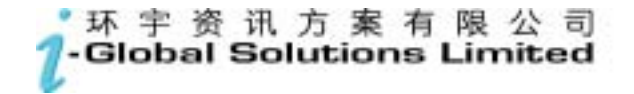

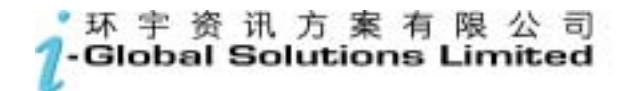

*i***-**Global System

### **Copyright**

© 2002, *i-*Global Solutions Limited. All rights reserved. Subcontract Management System User Manual -- Version: 1.01

This product and related documentation are protected by copyright and are distributed under licenses restricting their use, copying, distribution, and de-compilation. No part of this product or related documentation may be reproduced in any form by any means without prior written authorization of *i-*Global Solutions Limited.

#### **Trademark**

*i***-**Global System is a registered trademark of *i-*Global Solutions Limited .

Other product names mentioned in this manual may be a trademark or registered trademarks of their respective companies and are hereby acknowledged.

Printed in Hong Kong.

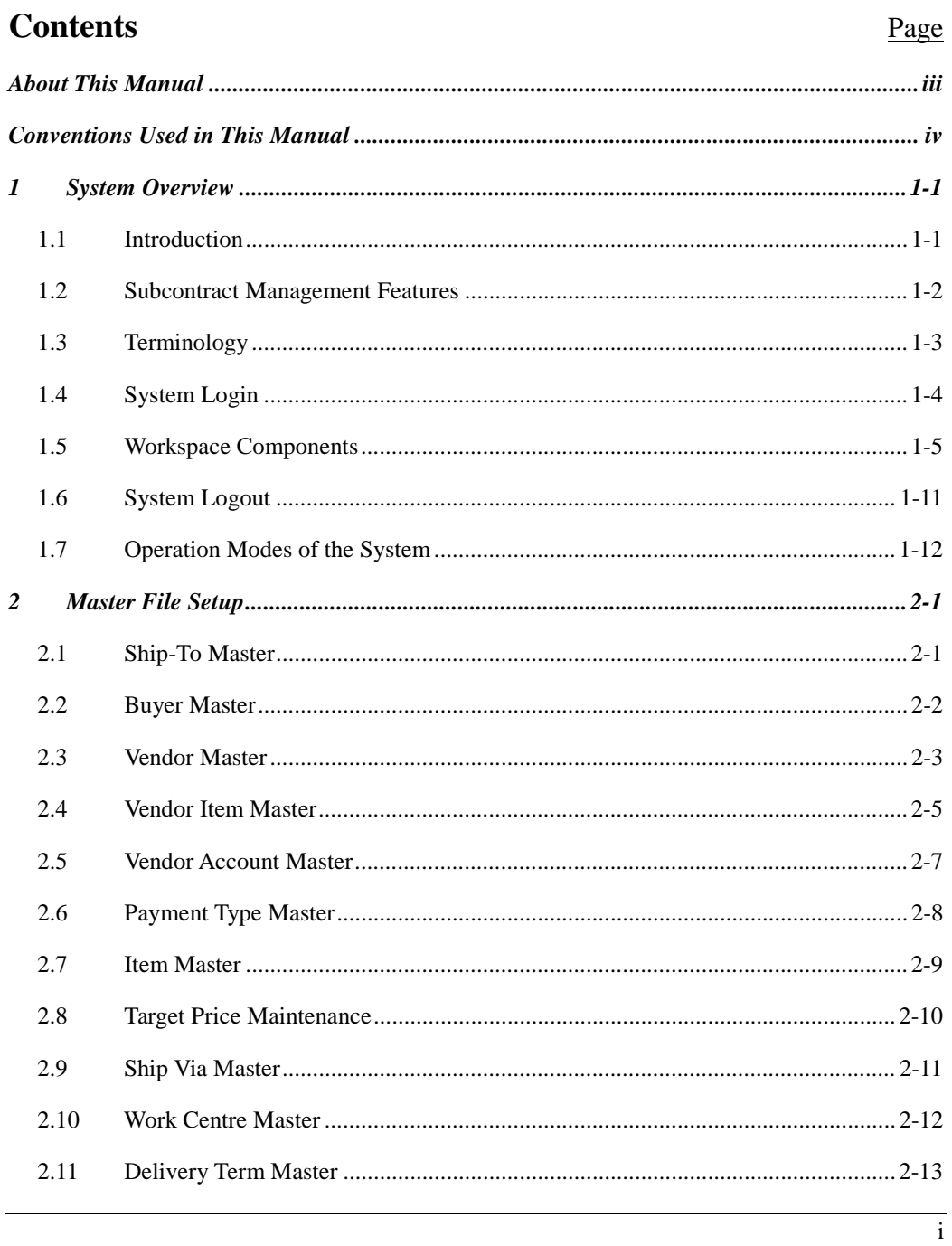

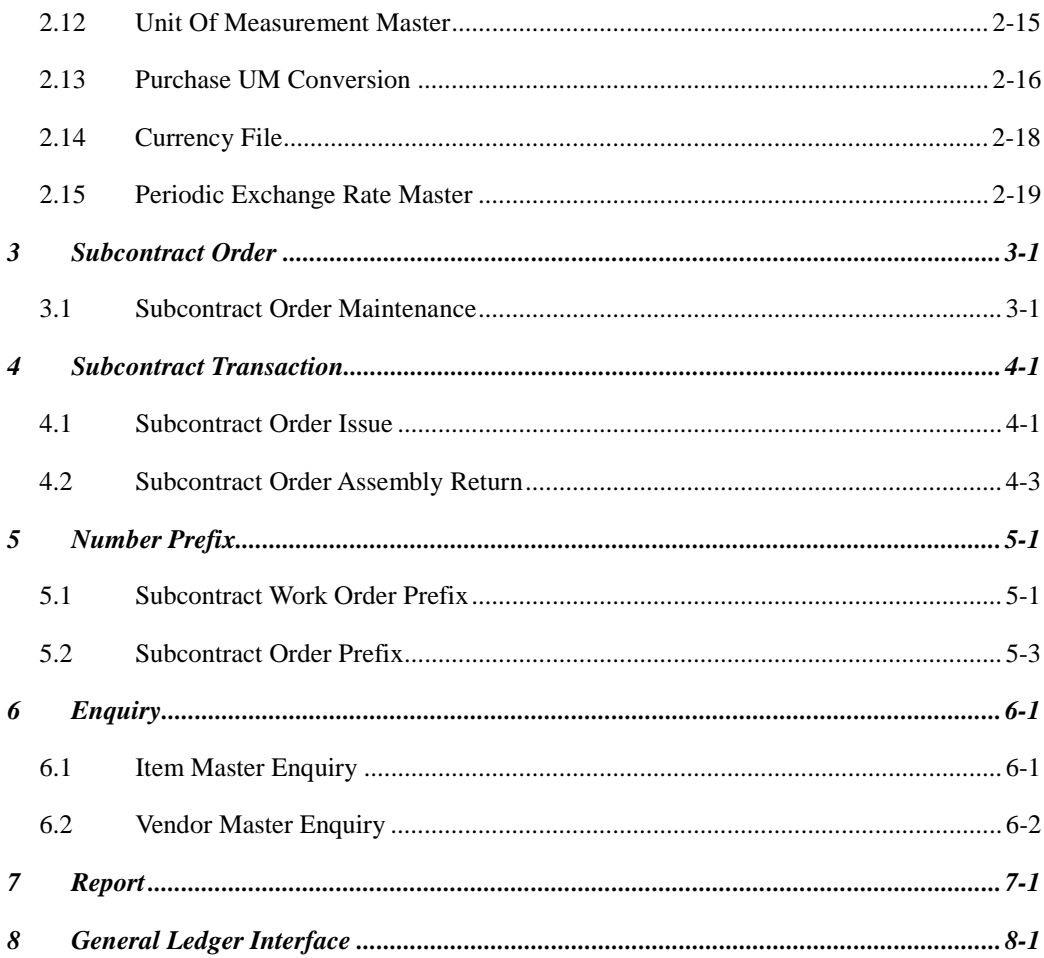

# **About This Manual**

This manual has been developed to guide you through the System Management Module of *i***-**Global System with comprehensive, step-by-step method of instruction. This manual was designed in a modular format for the purpose of grouping major topics, and placing emphasis on key product features.

This manual is organized as follows:

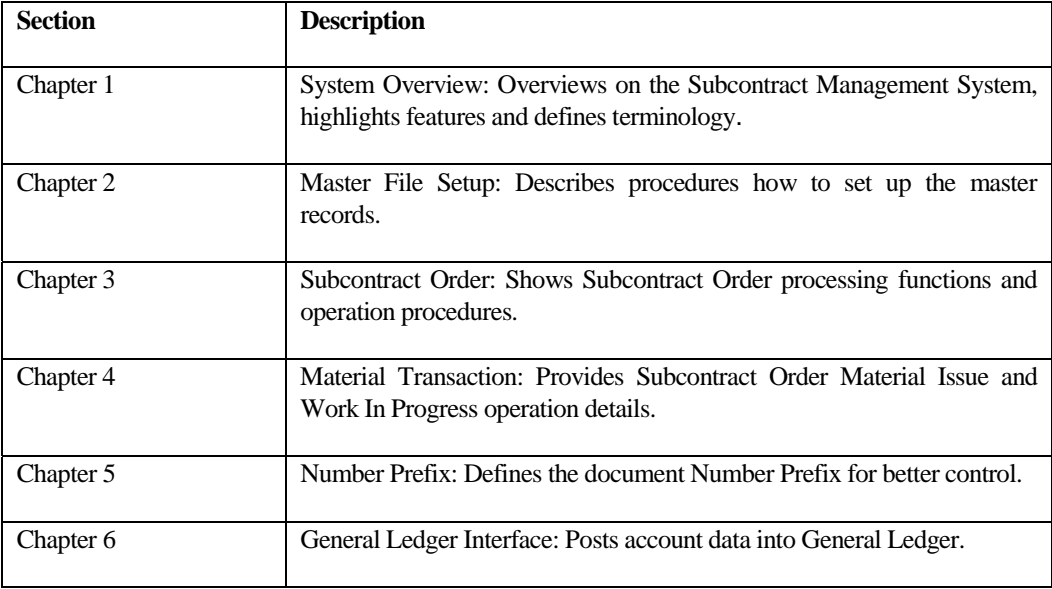

# **Conventions Used in This Manual**

The following typeface conventions are used throughout this manual:

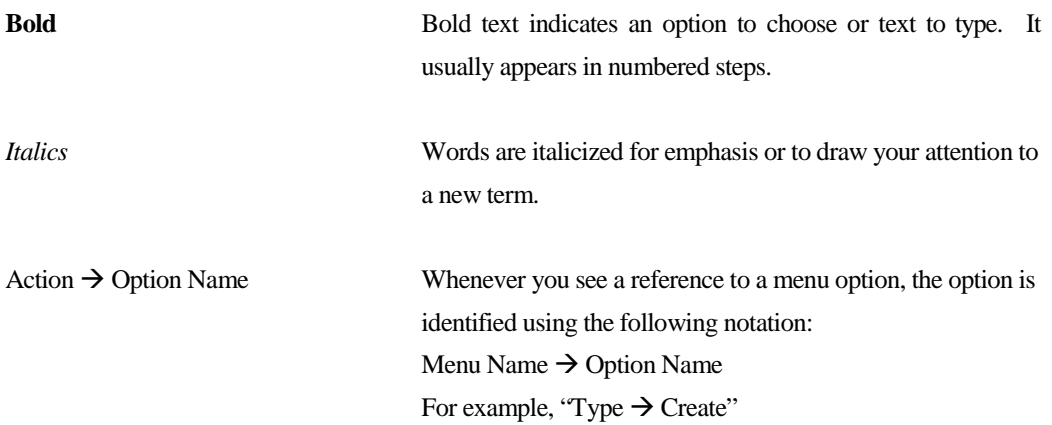

# **Icon Function**

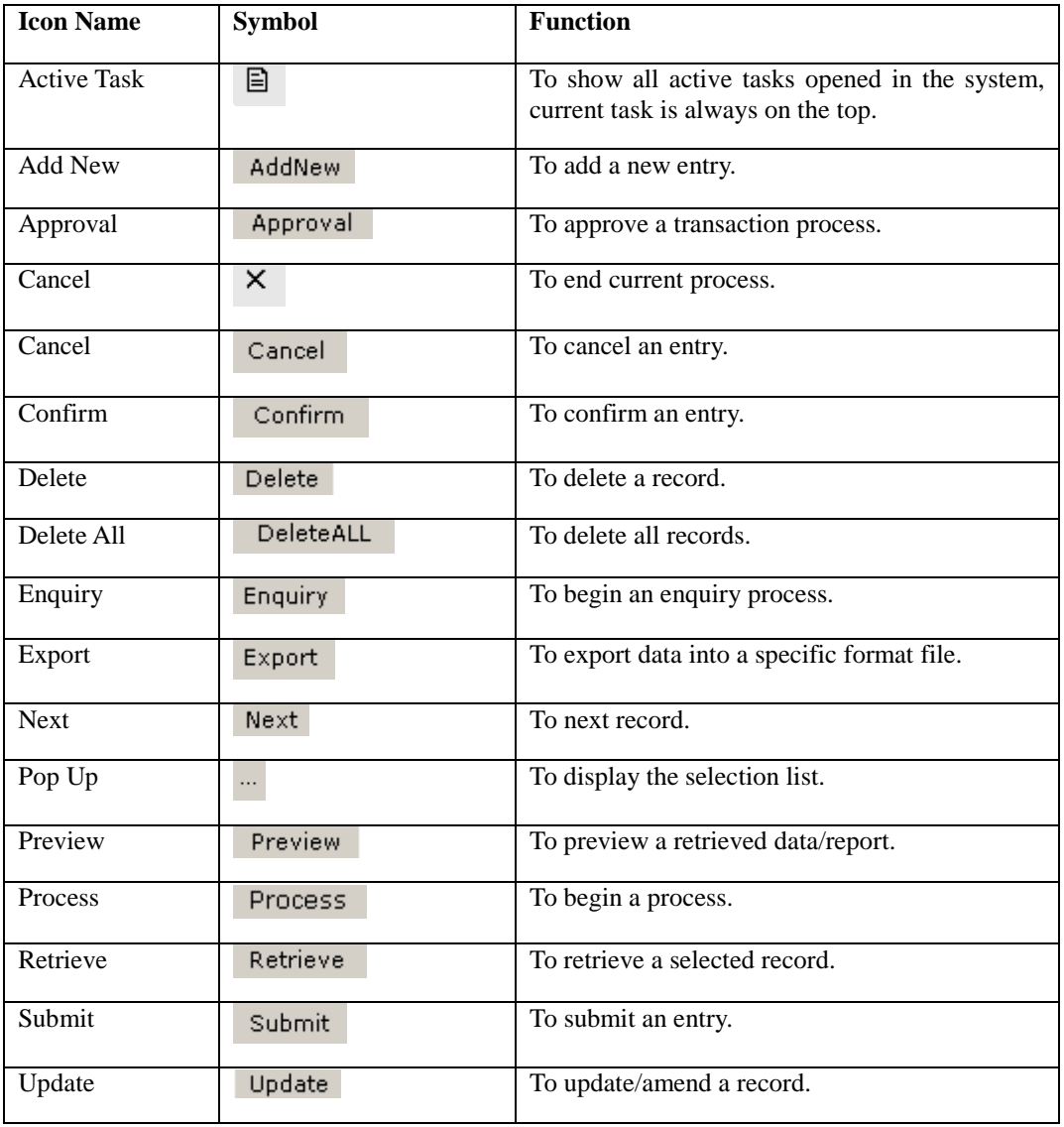

# **1 System Overview**

### **1.1 Introduction**

The Subcontract System is created to purchase a manufacturing service such as heat treating or metal plating. Any process performed by an outside contractor is considered a subcontract operation. Companies use subcontract operation processing when:

- Technology is not available in-house.
- Production is overloaded.
- Outside cost is less expensive than producing the item in-house.

#### **1.2 Subcontract Management Features**

#### **Subcontract Order**

A subcontract order is a formal authorization to purchase material from a subcontractor. A subcontract order:

- defines item to be purchased, quantity, price and delivery schedule.
- defines currency, payment terms, ship-to and bill-to information.
- generates materials to be issued for subcontracting.
- calculates subcontract item inventory cost as subcontract cost plus subcontract materials cost. However, only subcontract cost will be passed to Accounts Payable for subcontract charges.
- is considered a scheduled receipt by MRP.

# **1.3 Terminology**

Terms and meanings of subcontract management are described as follows:

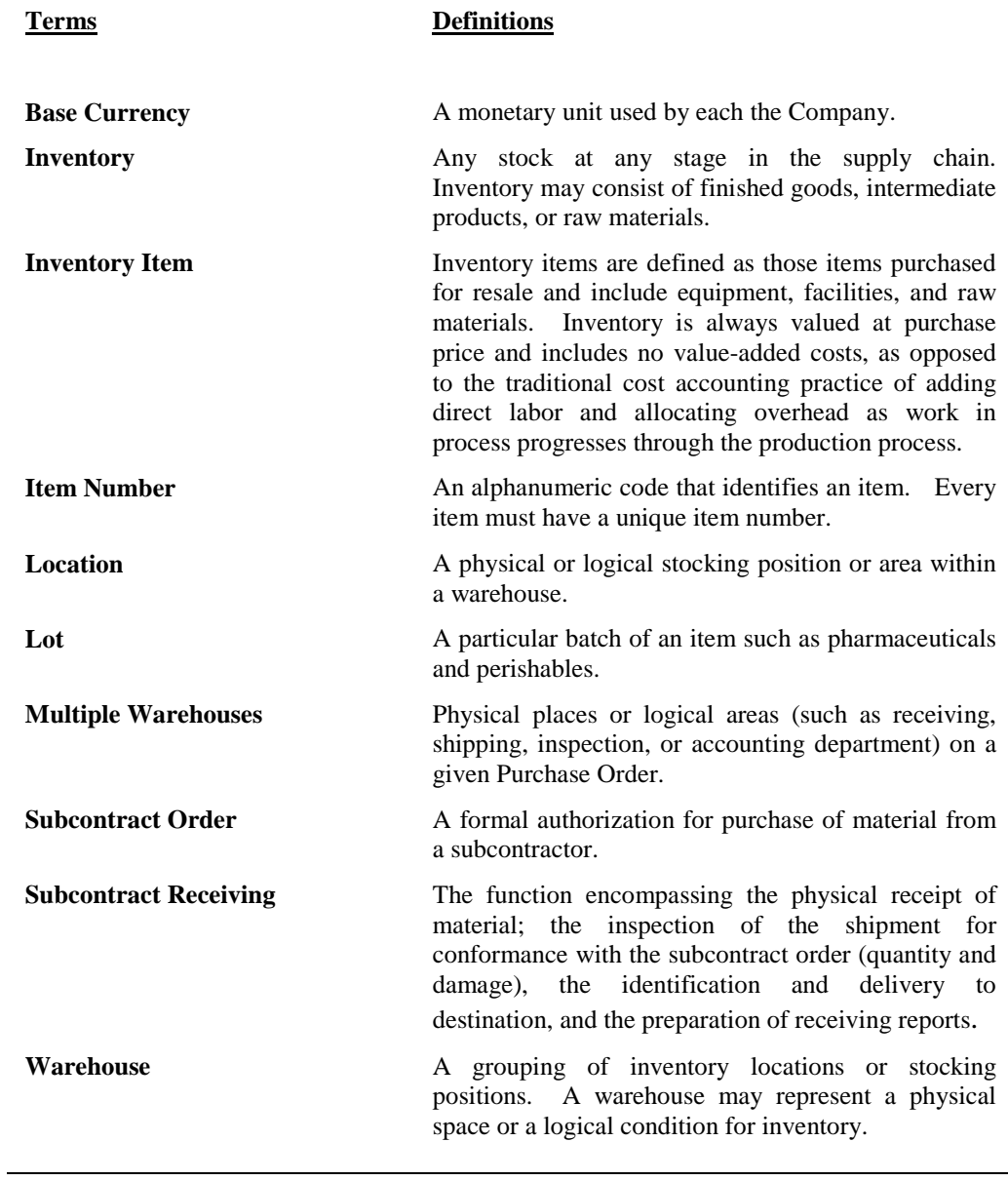

### **1.4 System Login**

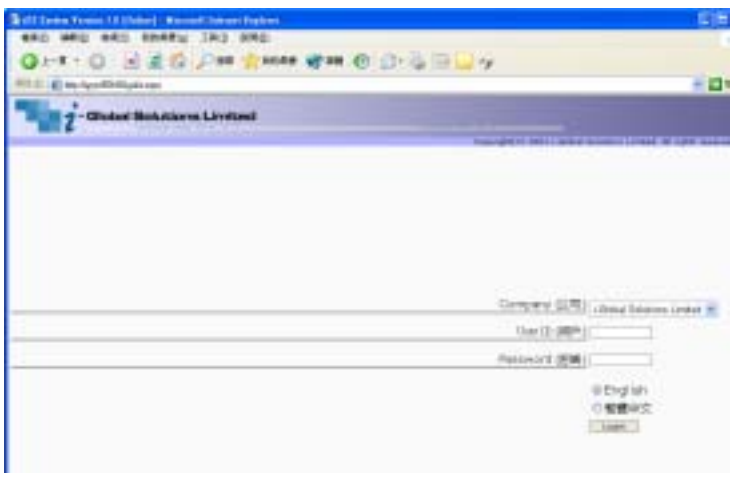

- a. Double click the System icon from the folder.
- b. After the Login Screen is displayed, input your **User ID** and **Password**
- c. Press **<Enter>**

# **1.5 Workspace Components**

Eg. Screen of Sales Quotation

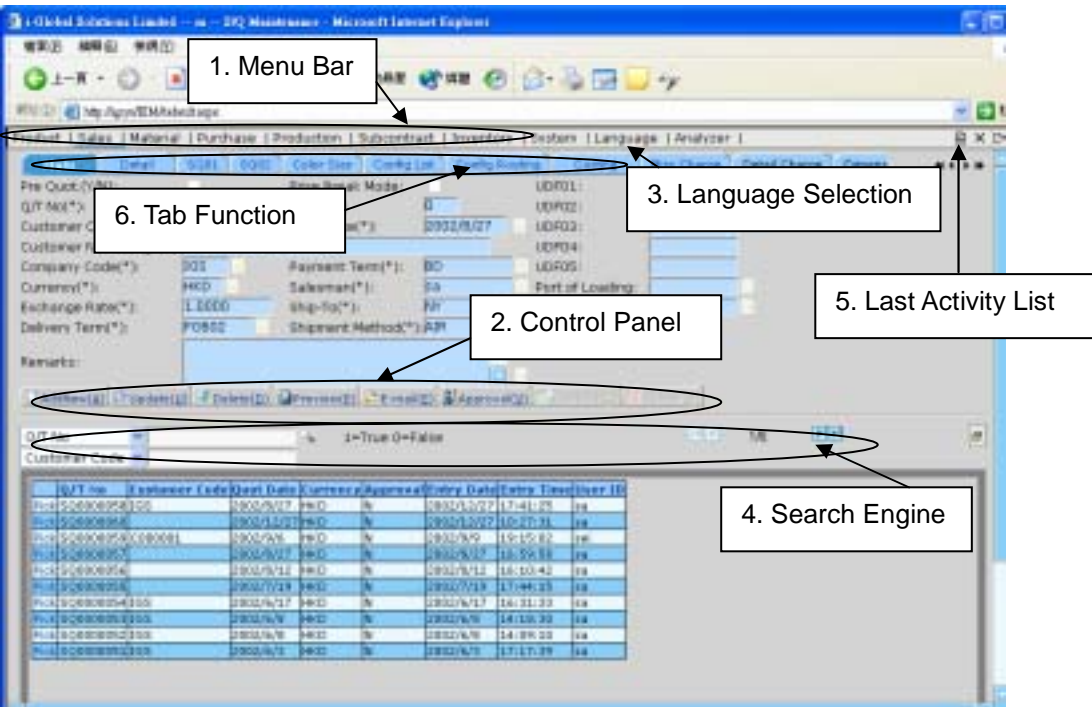

### **1. Menu Bar**

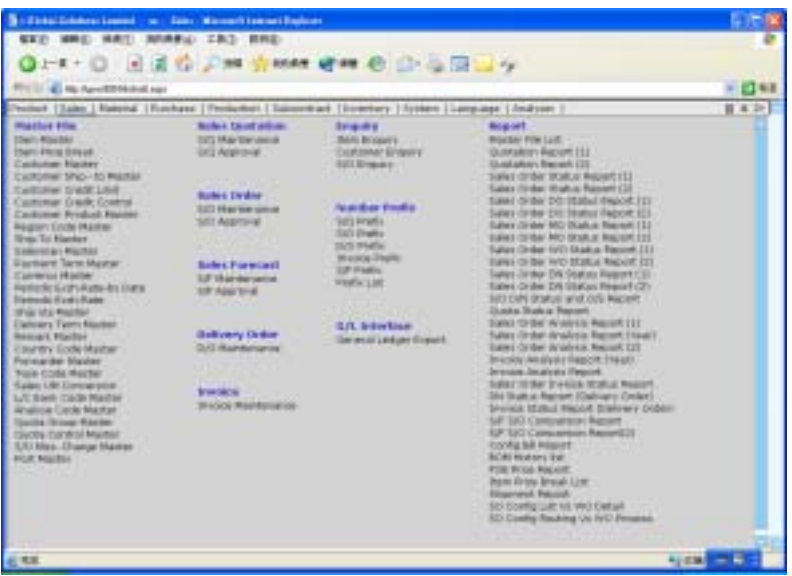

At Menu Bar, you can choose different functions by clicking the Function Name and then choose the screen that you want, or;

### **2. Control Panel**

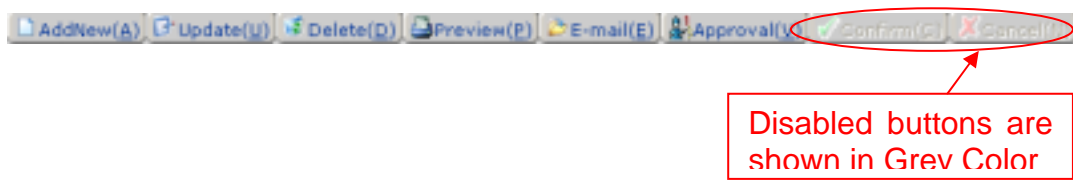

At Control Panel, there are buttons for you to control the activities and processes that you want to make. The characters of buttons are in grey color while the buttons are disabled.

The most popular ones are:

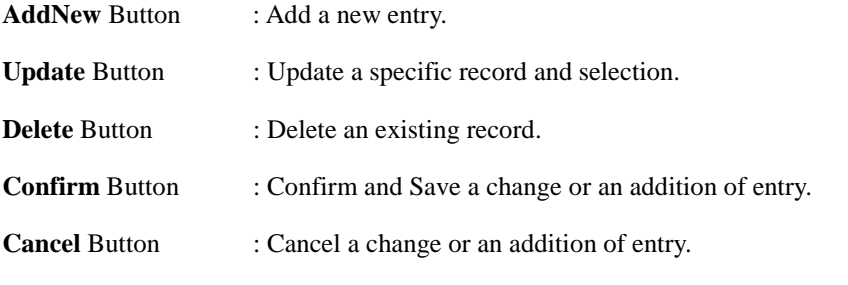

Others include:

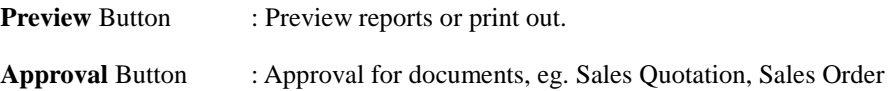

#### **Functions**

#### *Update*

#### Steps:

- 1) View/pick the *record* that you want to update
- 2) To Update an existing *record*, click the Update button  $\rightarrow$  Update the fields you want $\rightarrow$ Click **Confirm** button.
- 3) To Cancel the changes, Click **Cancel** button.

#### *Delete*

- 1) View the *record* that you want to delete
- 2) To delete an existing *record*, click the **Delete** button.
- 3) Click **Yes** button in the *Pop Up Message* to Confirm Delete, **No** button for Cancel the deletion.

### **3. Language Selector**

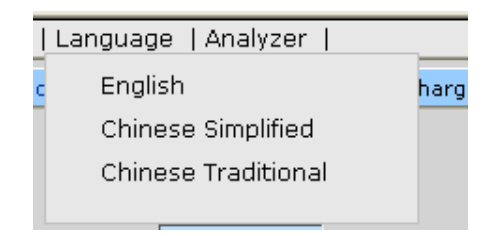

At Language Selector, mult*i-*languages are supported (English, Traditional and Simplified). You can choose the appropriate language as you like.

### **4. Search Engine**

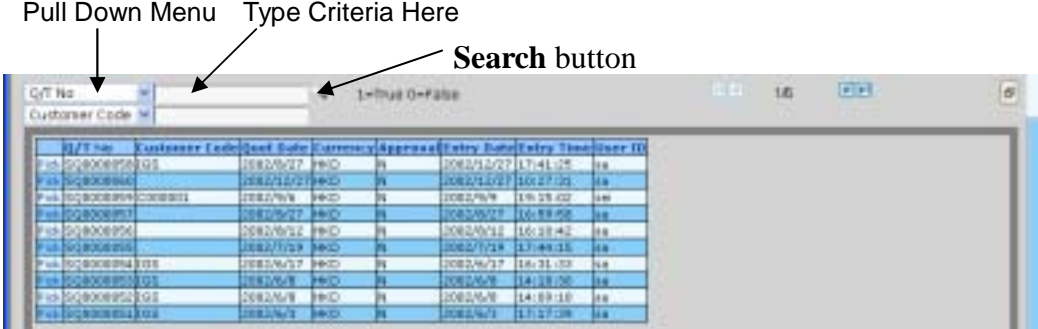

At Search Engine, you can select a specific Field from the Pull Down menu and type the search criteria to search a list of records.

#### *Search records*

### **Method 1:**

- 1) Select a **Field** from the **Pull Down** menu $\rightarrow$  type the search criteria.
- 2) Click **Search** button.

#### **Method 2:**

Step:

- 1) Click **the first page** button to find the records in the first page of the *Table*; or
- 2) Click **the previous page** button to find the record in the previous page of the *Table; or*
- 3) Click **the next page** button to find the record in the next page of the *Table; or*
- 4) Click **the last page** button to find the record in the last page of the *Table.*

#### **5. Last Activity List**

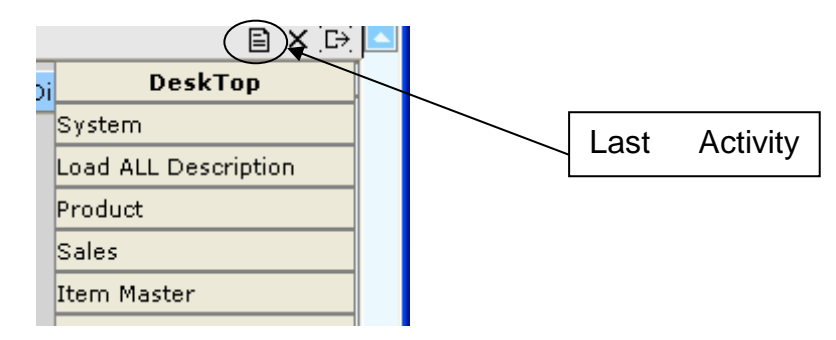

Last Activity List shows the screens that you have viewed and edited. It gives a way for you to look back the activities that you have done. Click the Pull Down Menu and view the history.

#### **6. Tab Function**

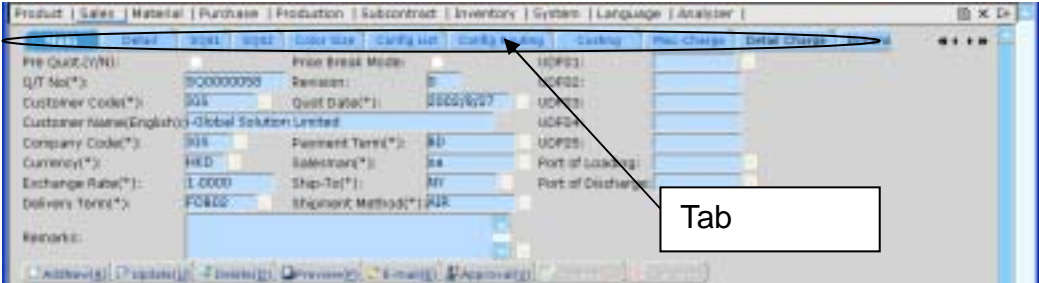

Information is divided under different Tab Functions. You can use Mouse to click the tab function or Press <Tab> buttons and <Enter> on your Keyboard to change the tab functions.

### **1.6 System Logout**

When the Application System is finished, user may perform logout system to exit the system.

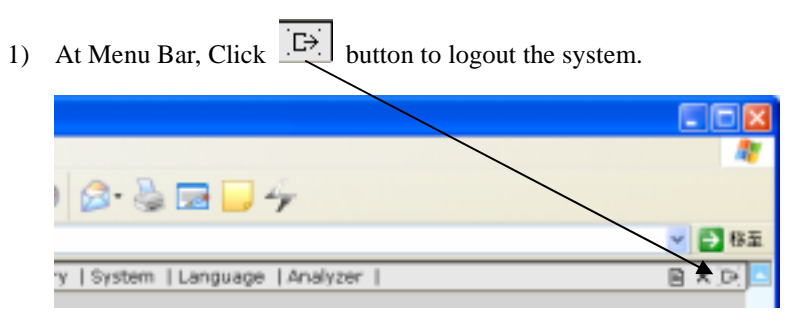

### **1.7 Operation Modes of the System**

This section highlights the common operation procedures of the System.

#### **A. Mouse Operation**

Users can access the system by simply using the Mouse to select the Function.

#### **B. Keyboard Operation**

#### **System Menu Operation**

After the Login process users may use the **<Alt>** key to toggle to the System Menu then press the underlined character key for a Function.

#### **Functional Screen Operation**

When a System function is selected, a Functional Screen will be displayed which allows the user to perform specific application functions. Users can use **<Alt- character key in ( )>** to access the command Button. Click the Command Button "AddNew(A)" (or press <**Alt-A>**) to return the System into the Add Mode.

#### **Examples:**

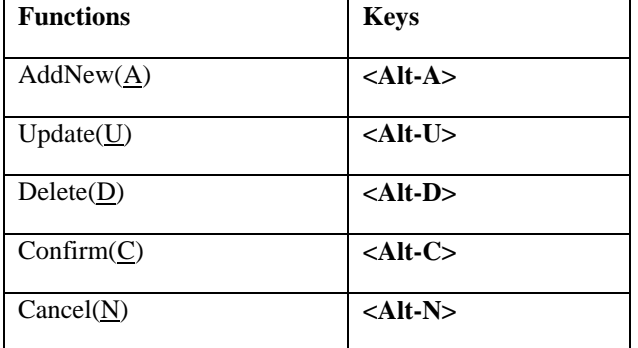

# **2 Master File Setup**

### **2.1 Ship-To Master**

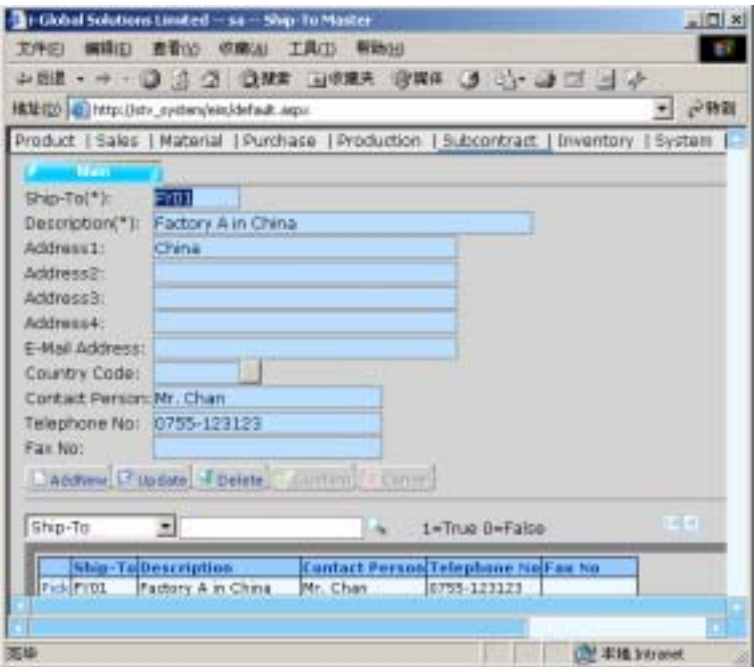

*Create a new Ship-To* 

- 1) In **Master File**, click **Ship-To Master**.
- 2)  $Click$   $AddNew$   $button.$
- 3) Type **Delivery-To, Description, Address, E-Mail Address, Contact Person, Telephone No.** and **Fax No.**
- 4) Click  $\overline{C}$  onfirm button.

### **2.2 Buyer Master**

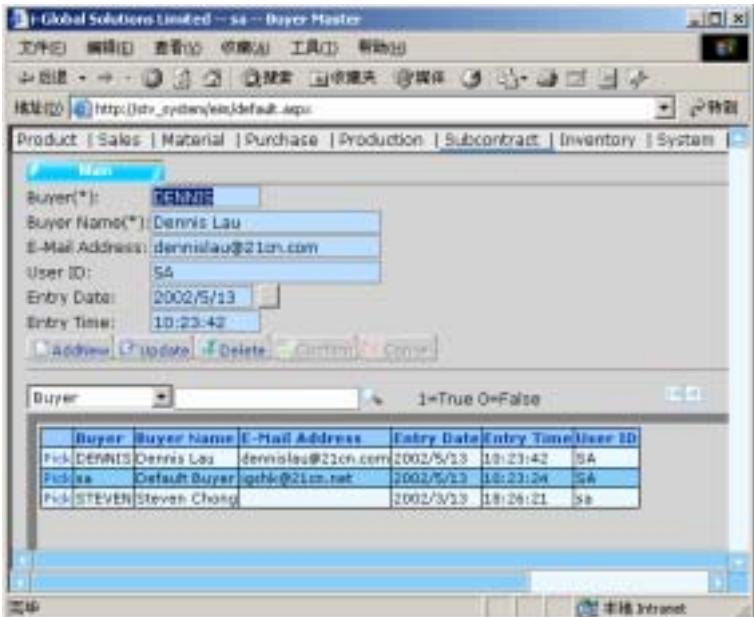

### *Create a new Buyer*

- 1) In **Master File**, click **Buyer Master**.
- 2) Click AddNew button.
- 3) Type **Buyer and Buyer Name**  $\rightarrow$  click  $\boxed{\text{Confirm}}$

### **2.3 Vendor Master**

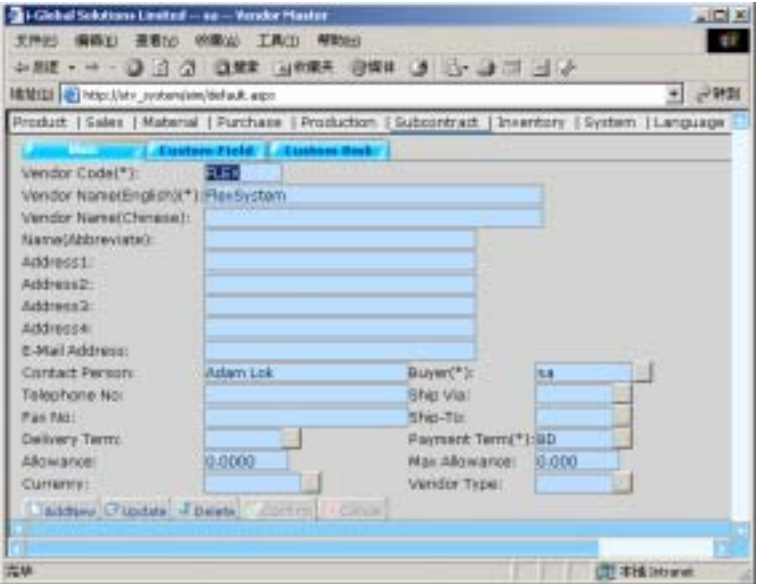

#### *Create a new Vendor*

- 1) In **Master File**, click **Vendor Master**.
- 2) Click AddNew button.
- 3) Type **Vendor Code, Vendor Name (English), Vendor Name (Chinese), Name (Abbreviate), Address, E-mail Address, Contact Person, Telephone No.** and **Fax No.** of the new *Vendor Code*.
- 4) Click the **Pop Up** button  $\frac{d}{dx}$  from the **Buyer** field  $\rightarrow$  double click the **Buyer** you want to choose.
- 5) Click the **Pop Up** button **from** the **Ship Via** field  $\rightarrow$  double click the **Ship Via** you want to choose.
- 6) Click the **Pop Up** button **from** the **Ship-To** field  $\rightarrow$  double click the **Ship-To** you want to choose.
- 7) Click the **Pop Up** button  $\frac{1}{2}$  from the **Delivery Term** field  $\rightarrow$  double click the **Delivery Term** you want to choose.
- 8) Click the **Pop Up** button  $\frac{m}{n}$  from the **Payment Term** field  $\rightarrow$  double click the **Payment Term** you want to choose.
- 9) Type **Allowance** and/or **Maximum Allowance**.
- 10) Click the **Pop Up** button **from** the **Currency** field  $\rightarrow$  double click the **Currency** you want to choose.
- 11) Click button to confirm the input.

### **2.4 Vendor Item Master**

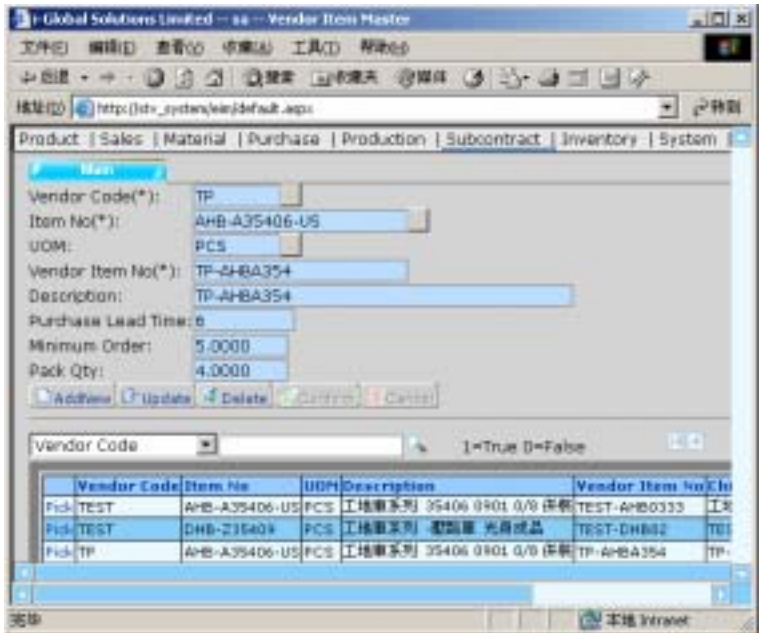

First of all, you need to read a *Vendor Code* before you create, update or delete an *Item Number*  of the selected *Vendor Code*.

### *Create a new Item No.*

- 1) In **Master File**, click **Vendor Item Master**.
- 2) Click AddNew button.
- 3) Click the **Pop Up** button **from** the **Vendor Code** field  $\rightarrow$  double click the **Vendor Code** you want to choose
- 4) Click the **Pop Up** button **from** the **Item No.** field  $\rightarrow$  double click the **Item No.** you want to choose.
- 5) Click the **Pop Up** button  $\frac{d}{dx}$  from the **UOM** field  $\rightarrow$  double click the **UOM** you want to choose.
- 6) Type **Vendor Item No, Item Description, Purchase L/T**, **Minimum Order** and **Pack Qty**.
- $7)$  Click confirm button to confirm the input.

#### *Search an Item No.*

#### **Method 1:**

#### Steps:

- 1) Select a **Field** from the **Pull Down** menu $\rightarrow$  type the search criteria.
- 2) Click **Search** button.

#### **Method 2:**

- 1) Click **the first page** button to find the records in the first page of the *Vendor Code Table*; or
- 2) Click **the previous page** button to find the record in the previous page of the *Vendor Code Table; or*
- 3) Click **the next page** button to find the record in the next page of the *Vendor Code Table; or*
- 4) Click **the last page** button to find the record in the last page of the *Vendor Code Table.*

### **2.5 Vendor Account Master**

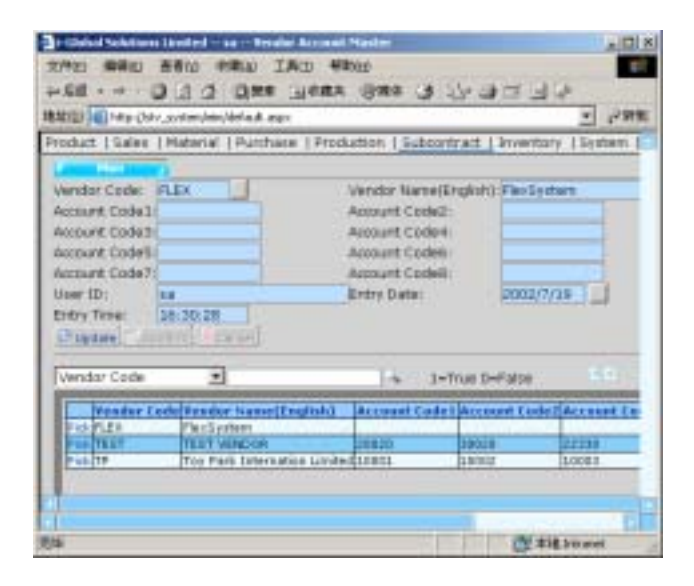

First of all, you need to read a *Vendor Code* before you create, update or delete an *Account* of the selected *Vendor Code*.

#### *Create a new Vendor Account*

- 1) In **Master File**, click **Vendor Account Master**.
- 2) Click AddNew button.
- 3) Click the **Pop Up** button  $\overline{\phantom{a}}$  from the **Vendor Code** field  $\rightarrow$  double click the **Vendor Code** you want to choose
- 4) Click AddNew button.
- 5) Type **Account Code 1 8**.
- 6) Click button to confirm the input.

### **2.6 Payment Type Master**

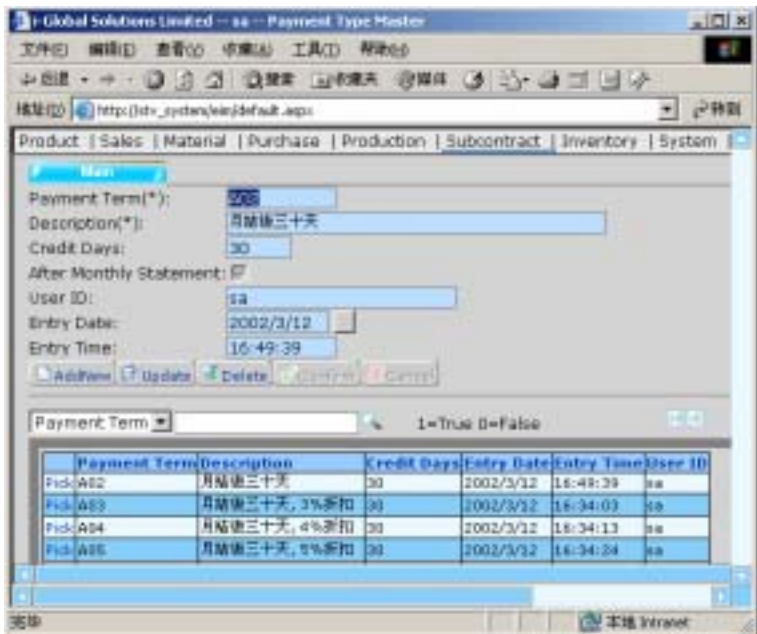

*Create a new Payment Term* 

- 1) In **Master File**, click **Payment Type Master**
- 2) Click AddNew button.
- 3) Type **Payment Term**  $\rightarrow$  press **Tab**.
- 4) Type **Description**  $\rightarrow$  press **Tab**.
- 5) Type **Credit Days**  $\rightarrow$  press **Tab**.
- 6) Tick the **After Monthly Statement** check box if required.
- $7)$  Click Confirm button.

### **2.7 Item Master**

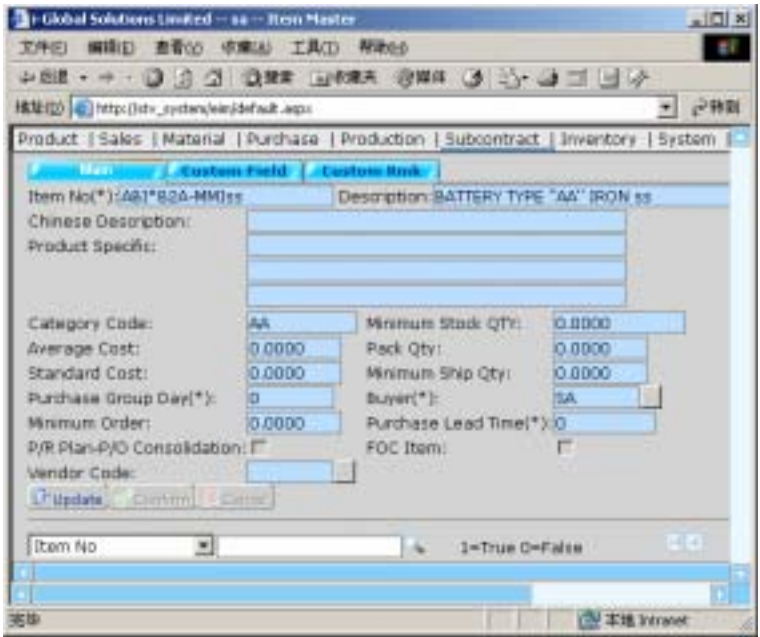

#### *Update an Item No.*

- 1) In **Master File**, click **Item Master**
- 2) Click the **Pop Up** button  $\frac{d}{dx}$  from the **Item No.** field  $\rightarrow$  double click the **Item No.** you want to choose  $\rightarrow$  click . Update .
- 3) Update the **Average Cost, Pack Qty, Standard Cost, Minimum Ship Qty, Purchase Group Day, Buyer, Minimum Order** and **Purchase Lead Time**.
- 4) Click Confirm button to confirm the input.

## **2.8 Target Price Maintenance**

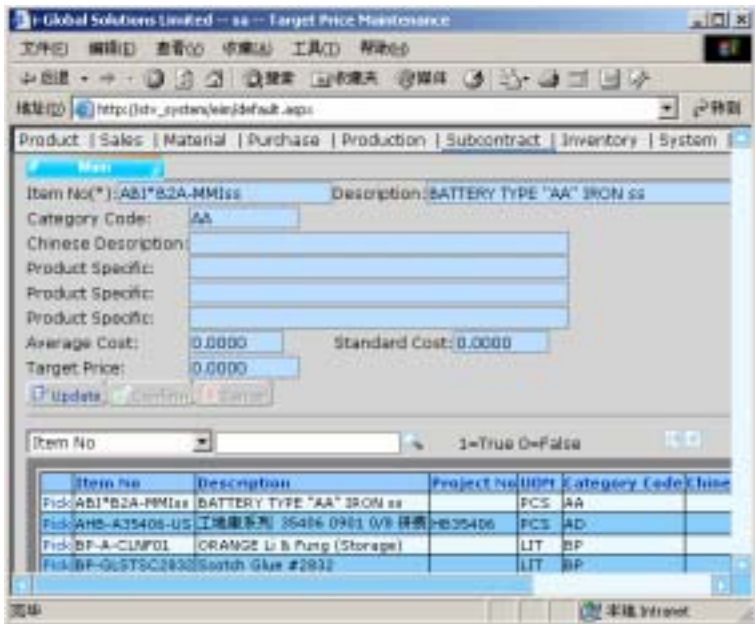

### *Update the Target Price*

- 1) In **Master File**, click **Target Price Maintenance**.
- 2) **Pick** up an *Item No* from the *Item No. Table*  $\rightarrow$  click  $\Box$  Update button.
- 3) Update the **Target Price**.
- 4) Click  $\overline{\text{Confirm}}$  button to confirm the input.

### **2.9 Ship Via Master**

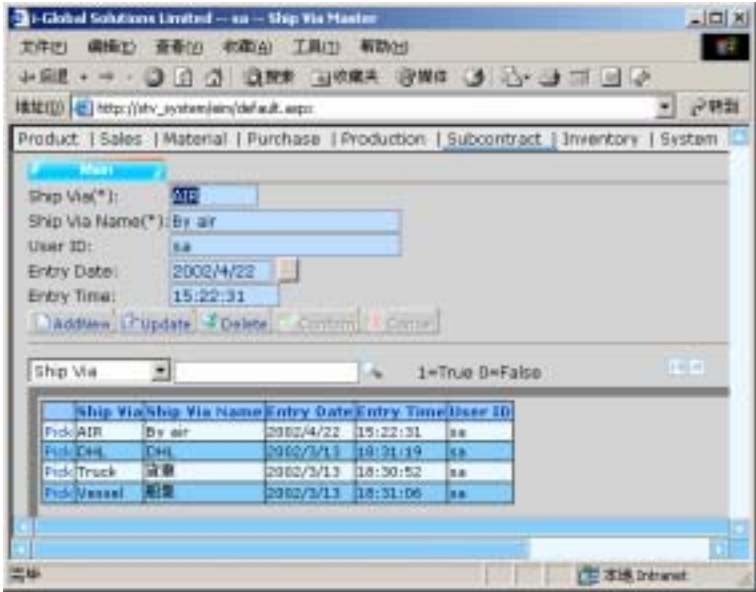

### *Create a new Ship Via*

- 1) In **Master File**, click **Ship Via Master**.
- 2) Click AddNew button.
- 3) Type **Ship Via** and **Ship Via Name**  $\rightarrow$  click confirm button.

### **2.10 Work Centre Master**

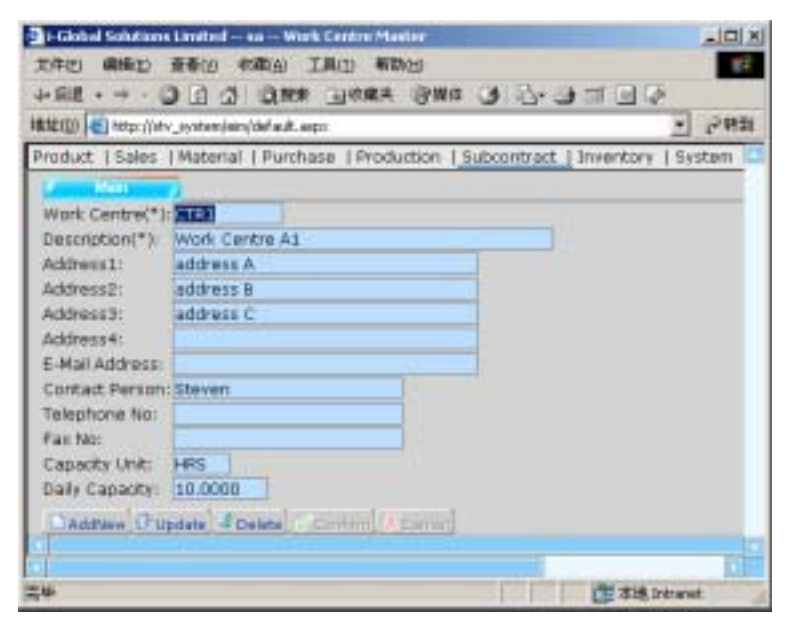

#### *Create a new Work Centre*

- 1) In **Master File**, click **Work Centre Master**.
- 2) Click AddNew button.
- 3) Type **Work Centre**, **Description, Address, E-Mail Address, Contact Person, Telephone No., Fax No, Capacity Unit** and **Daily Capacity**.
- 4) Click  $\overline{\text{Confirm}}$  button.

### **2.11 Delivery Term Master**

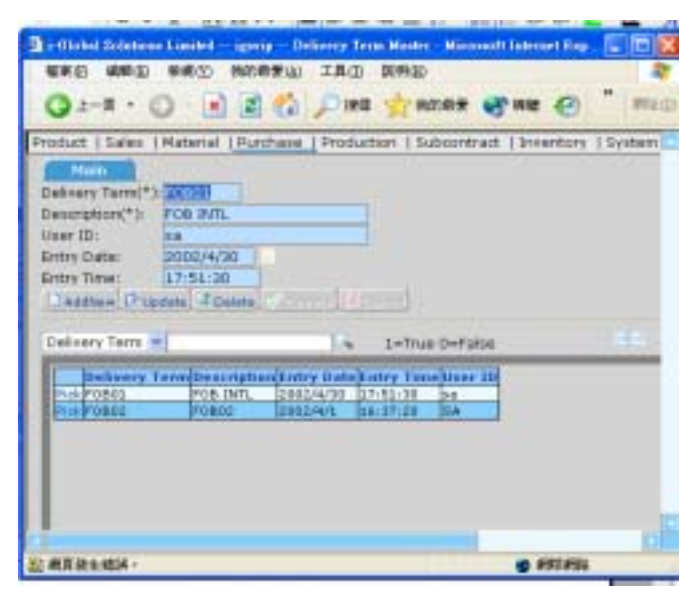

*Create a new Delivery Term* 

#### Steps:

- 1) In Master File, click Delivery Term Master→ Click AddNew button.
- 2) Type **Delivery Term** and **Description**  $\rightarrow$  click confirm button..

#### *Search a Delivery Term*

#### **Method 1:**

#### Steps:

- 1) Select a **Field** from the **Pull Down** menu $\rightarrow$  type the search criteria.
- 2) Click **Search** button.

### **Method 2:**

- 1) Click **the first page** button to find the records in the first page of the *Delivery Term Table*; or
- 2) Click **the previous page** button to find the record in the previous page of the *Delivery Term Table; or*
- 3) Click **the next page** button to find the record in the next page of the *Delivery Term Table; or*
- 4) Click **the last page** button to find the record in the last page of the *Delivery Term Table.*

### **2.12 Unit Of Measurement Master**

|                                                                                                    |                                                                     |           | -1-Olobal Solutions Linubel -- Inc. -- Unit of Measurement - Historist Internet Explorer | <u>. 미×</u>  |
|----------------------------------------------------------------------------------------------------|---------------------------------------------------------------------|-----------|------------------------------------------------------------------------------------------|--------------|
| 福家田 編輯(E) 抽搐(Z) 精的最爱山)                                                                                  |                                                                     | 工具口 民务组   |                                                                                          | Ħ            |
| UV DE E L J D MAR BARBE PAR D E - - A-1-                                                                |                                                                     |           |                                                                                          |              |
| 调输(D) e } http:/(203 85.145.220/rim/fefault.npx                                                         |                                                                     |           |                                                                                          | ご日至 半結       |
| Product   Sales   Material   Purchase   Production   Subcontract   Inventory   System                   |                                                                     |           |                                                                                          |              |
| Main<br>UDM(*):<br>11.047<br>Unit Description(*): BAG<br>Hear ID:<br>isa:<br>Entry Date:<br>Entry Time: | 2002/3/21<br>10:48:48<br>CAEDING P'Update, FDelete Committee Commi- |           |                                                                                          |              |
| <b>UOM</b><br>ᆀ                                                                                         |                                                                     |           | 1-True O-False                                                                           | $(1, 0) = 0$ |
| UOMbait Description Catry Date Entry Time User ID                                                       |                                                                     |           |                                                                                          |              |
| Pek BAG-BAG                                                                                             | 2002/3/21                                                           | 10:48:48  | 54                                                                                       |              |
| Fiel sox hav &                                                                                          | 2002/3/21                                                           | 10:45:10  | 黗                                                                                        |              |
| <b>Pick BTL Bottle</b>                                                                                  | 2002/3/21                                                           | 10:45:53  | <b>St</b>                                                                                |              |
| <b>Field CAN Can E</b>                                                                                  | 2002/3/21 1:0:46:18                                                 |           | c.                                                                                       |              |
| Fick CAS Case                                                                                           | 2002/3/21                                                           | 1:0:46:32 | c.s                                                                                      |              |

*Create a new Unit Of Measurement* 

- 1) In **Master File**, click **UOM Master**.
- 2) Click AddNew button.
- 3) Type **UOM** and **Unit Description**.
- 4)  $Click$  Confirm button.

### **2.13 Purchase UM Conversion**

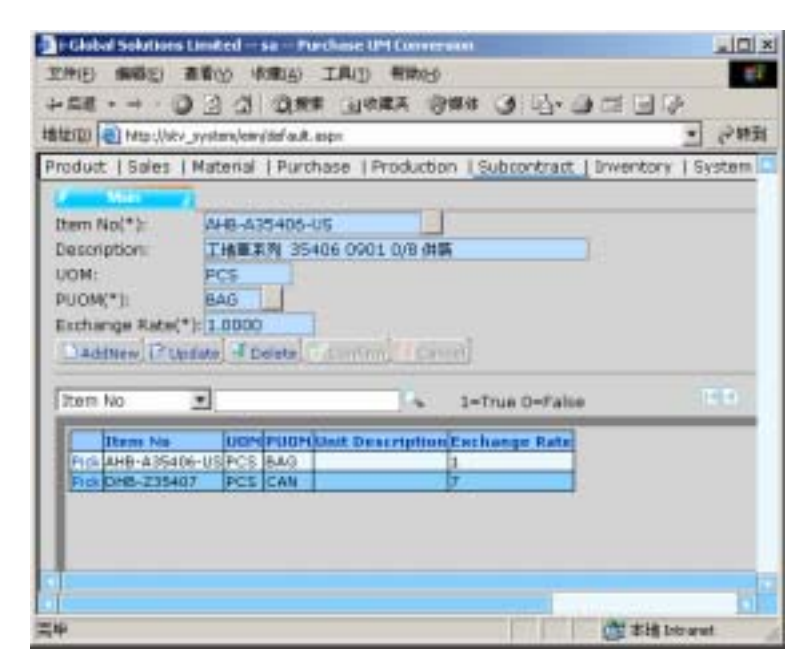

First of all, you need to read an *Item Number* before you create, update or delete a *PUOM* of the selected *Item Number.*

### *Create a new PUOM*

- 1) In **Master File**, click **Purchase UM Conversion**.
- 2) Click AddNew button.
- 3) Click the **Pop Up** button **from** the **Item No** field  $\rightarrow$  double click the **Item No** you want to choose
- 4) Click the **Pop Up** button  $\frac{d}{dx}$  from the **PUOM** field  $\rightarrow$  double click the **PUOM** you want to choose.
- 5) Type a new **Exchange Rate**.
- 6) Click Confirm button to confirm the input.

### **2.14 Currency File**

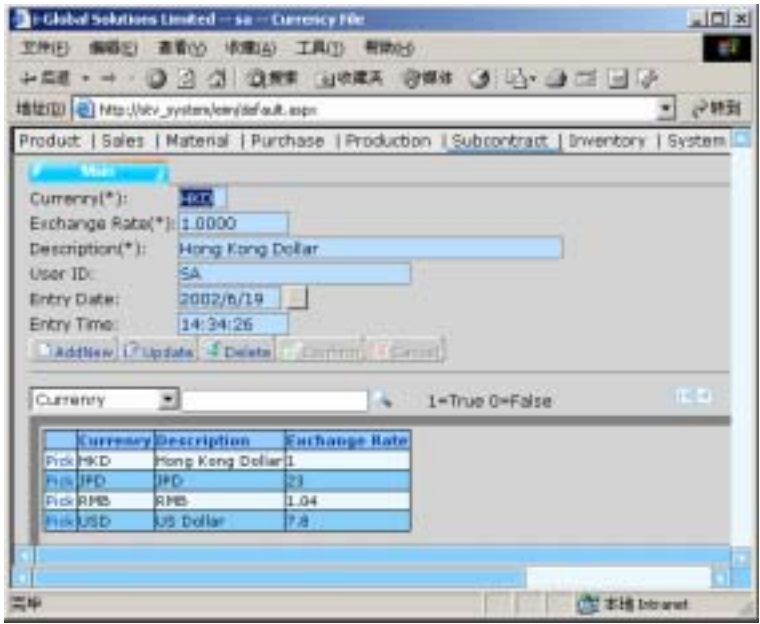

#### *Create a new Currency*

- 1) In **Master File**, click **Currency File**.
- 2) Click AddNew button.
- 3) Type **Currency, Exchange Rate** and **Description**.
- 4) Click  $\overline{\text{Confirm}}$  button.

### **2.15 Periodic Exchange Rate Master**

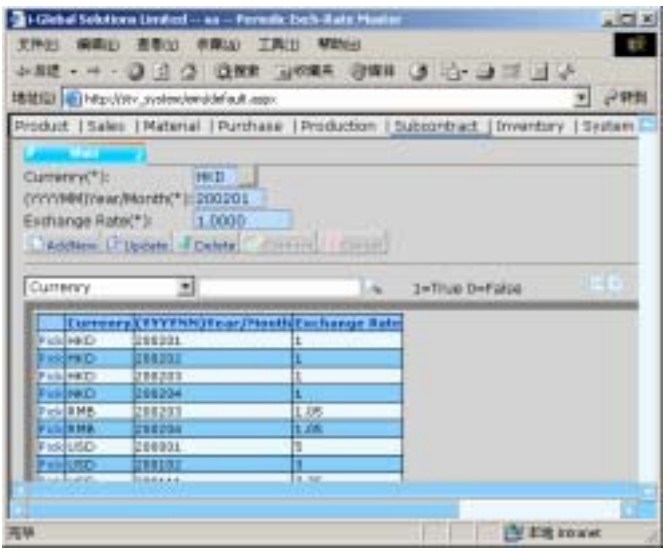

First of all, you need to read a *Currency* before you create, update or delete a *Periodic Exchange Rate* of the selected *Currency*.

#### *Create a new Period Exch-Rate*

- 1) In **Master File**, click **Periodic Exch-Rate Master**.
- 2) Click AddNew button.
- 3) Click the **Pop Up** button  $\frac{d}{dx}$  from the **Currency** field  $\rightarrow$  double click the **Currency** you want to choose
- 4) Type a **Year/Month** and **Exchange Rate**.
- $5)$  Click confirm button to confirm the input.

# **3 Subcontract Order**

### **3.1 Subcontract Order Maintenance**

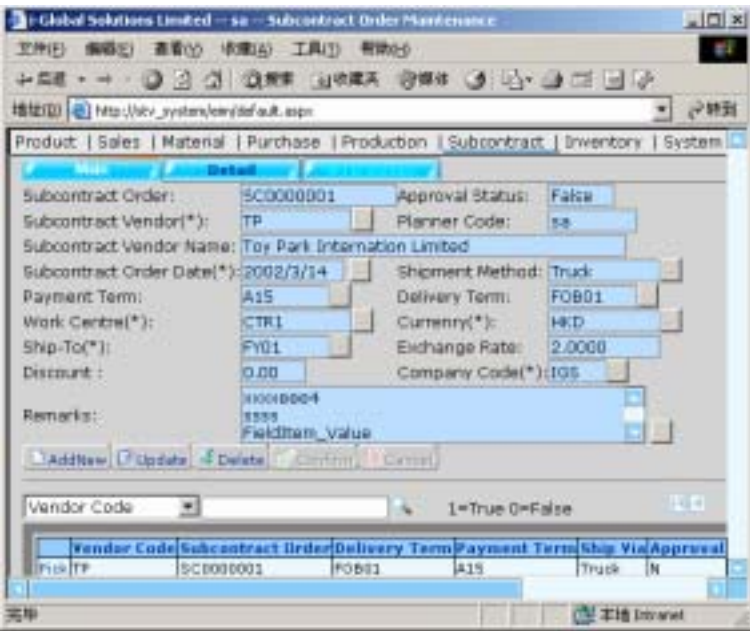

*a) Subcontract Order Master* 

*Create a Subcontract Order in Master File* 

- 1) In **Subcontract Order**, click **Subcontract Order Maintenance**.
- 2) Click AddNew button.
- 3) Click the **Pop Up** button **Fig.** from the **Subcontract Order Prefix** field  $\rightarrow$  double click the **Prefix** you want to choose.
- 4) Click the **Pop Up** button  $\frac{1}{\sqrt{1-\frac{1}{\sqrt{1-\frac$ **Subcontract Vendor** you want to choose.
- 5) Type **Subcontract Order** date.
- 6) Click the **Pop Up** button  $\overline{\phantom{a}}$  from the **Shipment Method** field  $\rightarrow$  double click the **Ship Via** you want to choose.
- 7) Click the **Pop Up** button **from** the **Payment Term** field  $\rightarrow$  double click the **Payment Term** you want to choose.
- 8) Click the **Pop Up** button  $\overline{\phantom{a}}$  from the **Delivery Term** field  $\rightarrow$  double click the **Delivery Term** you want to choose.
- 9) Click the **Pop Up** button **from** the **Work Centre** field  $\rightarrow$  double click the **Work Centre** you want to choose.
- 10) Click the **Pop Up** button **from** the **Currency** field  $\rightarrow$  double click the **Currency** you want to choose.
- 11) Click the **Pop Up** button **from** the **Ship-To** field  $\rightarrow$  double click the **Ship-To** you want to choose.
- 12) Click the **Pop Up** button  $\overline{\phantom{a}}$  from the **Company Code** field  $\rightarrow$  double click the **Company Code** you want to choose.
- 13) Type **Remarks** if required  $\rightarrow$  click confirm button.

#### *Search a Vendor Code*

#### **Method 1:**

#### Steps:

- 1) Select a **Field** from the **Pull Down** menu  $\rightarrow$  type the search criteria.
- 2) Click **Search** button.

#### **Method 2:**

Step:

1) Click **the first page** button to find the records in the first page of the *Vendor Code Table*; or

- 2) Click **the previous page** button to find the record in the previous page of the *Vendor Code Table; or*
- 3) Click **the next page** button to find the record in the next page of the *Vendor Code Table; or*
- 4) Click **the last page** button to find the record in the last page of the *Vendor Code Table.*

#### *Update a Subcontract Order in Master File*

#### Steps:

- 1) To Update an existing *Vendor Code***,** click the **Pick** button on the left of the **Vendor Code** you want to update. (or use the search function to search a *Vendor Code* )
- 2) Click Update button and then amend the data.
- $3)$  Click confirm button to confirm the input.

#### *Delete a Subcontract Order in Master File*

- 1) To delete an existing *Vendor Code***,** click the **Pick** button on the left of the **Vendor Code** you want to delete  $\rightarrow$  click  $\overline{Delta}$  button. (or use the search function to search an *Vendor Code* )
- 2) Click **OK** button to confirm the process.

#### *b) Subcontract Order Detail*

#### *Add detail information in Subcontract Order*

#### Steps:

- 1) In **Subcontract Order**, click **Subcontract Order Maintenance**.
- 2) Click **Subcontract Order Detail**.
- 3) Click AddNew button.
- 4) Click the **Pop Up** button **from** the **Item No.** field  $\rightarrow$  double click the **Item No.** you want to choose.
- 5) Click the **Pop Up** button **from** the **UOM** field  $\rightarrow$  double click the **UOM** you want to choose.
- 6) Type **Process Price, Remarks, Subcontract Qty** and **Delivery Date**.
- $7)$  Click Confirm button.

#### *Search a Subcontract Work Order*

#### **Method 1:**

#### Steps:

- 1) Select a **Field** from the **Pull Down** menu  $\rightarrow$  type the search criteria.
- 2) Click **Search** button.

#### **Method 2:**

- 1) Click **the first page** button to find the records in the first page of the *Subcontract Work Order Table*; or
- 2) Click **the previous page** button to find the record in the previous page of the *Subcontract Work Order Table; or*
- 3) Click **the next page** button to find the record in the next page of the *Subcontract Work Order Table; or*

4) Click **the last page** button to find the record in the last page of the *Subcontract Work Order Table.*

#### *Update detail information in Subcontract Order*

Steps:

- 1) In **Subcontract Order**, click **Subcontract Order Maintenance**.
- 2) Click **Subcontract Order Detail**.
- 3) Click the **Pick** button on the left of the **Subcontract Work Order** you want to update. (or use the search function to search a *Subcontract Work Order* )
- 4) Click Update button and then amend the data.
- $5)$  Click confirm button to confirm the input.

#### *Delete detail information in Subcontract Order*

- 1) In **Subcontract Order**, click **Subcontract Order Maintenance**.
- 2) Click **Subcontract Order Detail**.
- 3) Click the **Pick** button on the left of the **Subcontract Work Order** you want to delete  $\rightarrow$  click **Delete** button. (or use the search function to search a *Subcontract Work Order* )
- 4) Click **OK** button to confirm the process.

#### *c) Working Order Detail*

#### *Add detail information in Working Order*

#### Steps:

- 1) In **Subcontract Order**, click **Subcontract Order Maintenance**.
- 2) Click **Working Order Detail**.
- 3) Click AddNew button.
- 4) Click the **Pop Up** button **from** the **Assembly No.** field  $\rightarrow$  double click the **Item No.** you want to choose.
- 5) Click the **Pop Up** button  $\frac{m}{n}$  from the **Item No.** field  $\rightarrow$  double click the **Item No.** you want to choose.
- 6) Type **Req Qty, Q/P (Inv)** and **Remarks**.
- $7)$  Click Confirm button.

#### *Search an Assembly No.*

#### **Method 1:**

Steps:

- 1) Select a **Field** from the **Pull Down** menu  $\rightarrow$  type the search criteria.
- 2) Click **Search** button.

#### **Method 2:**

- 1) Click **the first page** button to find the records in the first page of the *Assembly No. Table*; or
- 2) Click **the previous page** button to find the record in the previous page of the *Assembly No. Table; or*
- 3) Click **the next page** button to find the record in the next page of the *Assembly No. Table; or*
- 4) Click **the last page** button to find the record in the last page of the *Assembly No. Table.*

#### *Update detail information in Working Order*

Steps:

- 1) In **Subcontract Order**, click **Subcontract Order Maintenance**.
- 2) Click **Working Order Detail**.
- 3) Click the **Pick** button on the left of the **Assembly No.** you want to update. (or use the search function to search an *Assembly No.* )
- 4) Click  $\Box$ Pulate button and then amend the data.
- $5)$  Click confirm button to confirm the input.

#### *Delete detail information in Working Order*

- 1) In **Subcontract Order**, click **Subcontract Order Maintenance**.
- 2) Click **Working Order Detail**.
- 3) Click the **Pick** button on the left of the **Assembly No.** you want to delete  $\rightarrow$  click button. (or use the search function to search an *Assembly No.* )
- 4) Click **OK** button to confirm the process.

### **4 Subcontract Transaction**

### **4.1 Subcontract Order Issue**

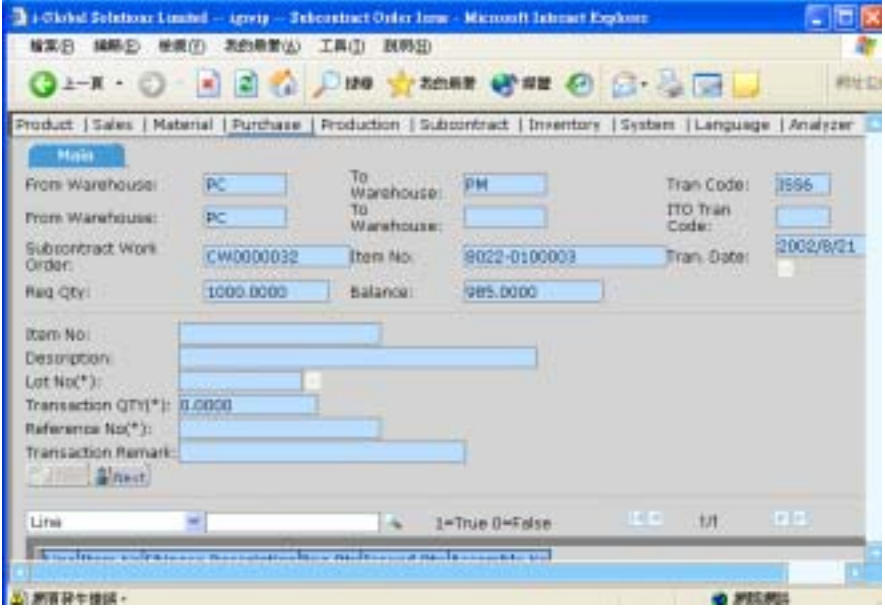

*Issue a Subcontract Order* 

- 1) In **Transaction**, click **Subcontract Order Issue**.
- 2) Click the **Pop Up** button  $\cdots$  from the **Transaction Code** field  $\rightarrow$  double click the **Transaction Code** you want to choose.
- 3) Click the **Pop Up** button  $\frac{1}{\sqrt{1-\frac{1}{\sqrt{1-\frac$ the **ITO Transaction Code** you want to choose.
- 4) Click the **Pop Up** button  $\frac{1}{2}$  from the **Subcontract Work Order** field  $\rightarrow$  double click the **Subcontract Work Order** you want to choose.
- 5) Select **Transaction Date**  $\rightarrow$  click **Read** button.
- 6) Click the **Pick** button on the left of the **Item No.** you want to choose. (or use the search function to search an *Item No.* )
- 7) Click Confirm button to issue a *Subcontract Order*.

### **4.2 Subcontract Order Assembly Return**

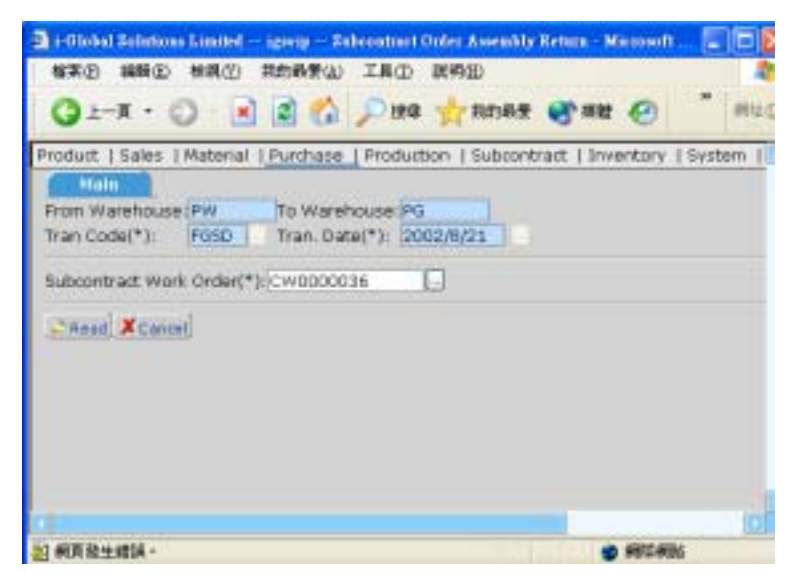

*Return a Subcontract Order Assembly* 

- 1) In **Transaction**, click **Subcontract Order Assembly Return**.
- 2) Click the **Pop Up** button  $\frac{1}{\sqrt{2}}$  from the **Transaction Code** field  $\rightarrow$  double click the **Transaction Code** you want to choose.
- 3) Type **Transaction date**  $\rightarrow$  click **Read** button.
- 4) Click the **Pop Up** button  $\cdots$  from the **Subcontract Work Order** field  $\rightarrow$  double click the **Subcontract Work Order** you want to choose  $\rightarrow$  click **Read** button.
- 5) Type **Lot No., Transaction Qty, Reference No.** and **Transaction Remark** if required.
- 6) Click Confirm button to confirm the input.

# **5 Number Prefix**

#### **5.1 Subcontract Work Order Prefix**

*Create a new Subcontract Work Order Prefix* 

Steps:

- 1) In **Number Prefix**, click **Subcontract Work Order Prefix**.
- 2) Click AddNew button.
- 3) Type **Prefix, Prefix Description** and **Initial No.**
- 4) Click Confirm button to confirm the input.

#### *Search a Subcontract Work Order Prefix*

#### **Method 1:**

#### Steps:

- 1) Select a **Field** from the **Pull Down** menu  $\rightarrow$  type the search criteria.
- 2) Click **Search** button.

#### **Method 2:**

Step:

- 1) Click **the first page** button to find the records in the first page of the *Prefix Table*; or
- 2) Click **the previous page** button to find the record in the previous page of the *Prefix Table; or*
- 3) Click **the next page** button to find the record in the next page of the *Prefix Table; or*
- 4) Click **the last page** button to find the record in the last page of the *Prefix Table.*

5-1

#### *Update a Subcontract Work Order Prefix*

#### Steps:

- 1) To Update an existing **Prefix,** click the **Pick** button on the left of the **Prefix** you want to update. (or use the search function to search a *Prefix* )
- 2) Click  $\overline{\text{Update}}$  button and then amend the data.
- $3)$  Click confirm button to confirm the input.

#### *Delete a Subcontract Work Order Prefix*

- 1) To delete an existing **Prefix**, click the **Pick** button on the left of the **Prefix** you want to delete. . (or use the search function to search a *Prefix* )
- 2) Click **OK** button to confirm the process.

#### **5.2 Subcontract Order Prefix**

#### *Create a new Subcontract Order Prefix*

#### Steps:

- 1) In **Number Prefix**, click **Subcontract Order Prefix**.
- 2) Click AddNew button.
- 3) Type **Prefix, Prefix Description** and **Initial No.**
- 4) Click Confirm button to confirm the input.

#### *Search a Subcontract Order Prefix*

#### **Method 1:**

#### Steps:

- 1) Select a **Field** from the **Pull Down** menu  $\rightarrow$  type the search criteria.
- 2) Click **Search** button.

#### **Method 2:**

- 1) Click **the first page** button to find the records in the first page of the *Prefix Table*; or
- 2) Click **the previous page** button to find the record in the previous page of the *Prefix Table; or*
- 3) Click **the next page** button to find the record in the next page of the *Prefix Table; or*
- 4) Click **the last page** button to find the record in the last page of the *Prefix Table.*

#### *Update a Subcontract Order Prefix*

#### Steps:

- 1) To Update an existing **Prefix,** click the **Pick** button on the left of the **Prefix** you want to update. (or use the search function to search a *Prefix* )
- 2) Click  $\overline{\text{Update}}$  button and then amend the data.
- 3) Click Confirm button to confirm the input.

#### *Delete a Subcontract Order Prefix*

- 1) To delete an existing **Prefix**, click the **Pick** button on the left of the **Prefix** you want to delete. . (or use the search function to search a *Prefix* )
- 2) Click **OK** button to confirm the process.

# **6 Enquiry**

Enquiry can help to retrieve data on screen instantly according to various criteria.

### **6.1 Item Master Enquiry**

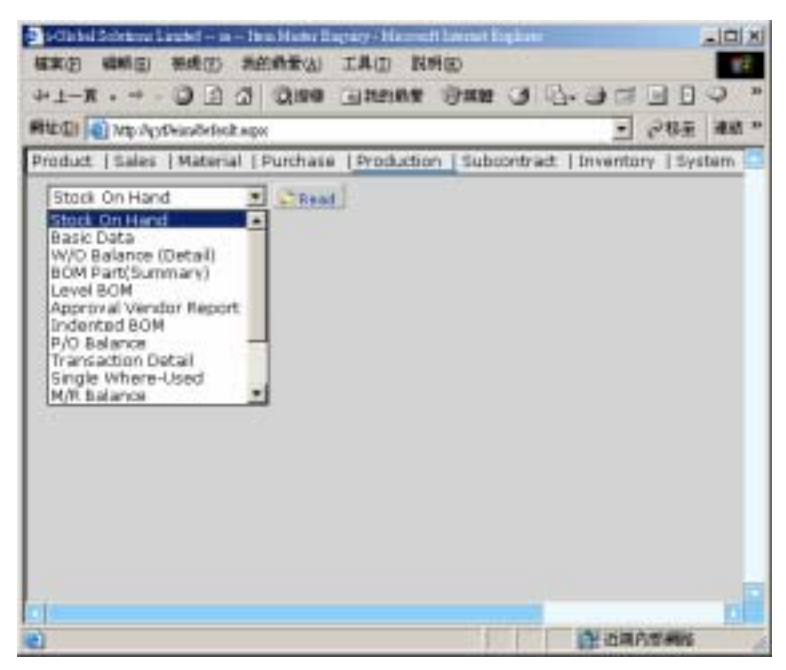

- 1) In **Enquiry**, click **Item Master Enquiry.**
- 2) Click the **Pop Up** button **from** the **Item No.** field  $\rightarrow$  double click the **Item No.** you want to choose.
- 3) Input **From/To Warehouse** and/or **From/To Transaction Date**.
- 4) Select **Options** from the **Pull Down** menu  $\rightarrow$  click  $\frac{E n q^2}{2}$

# **6.2 Vendor Master Enquiry**

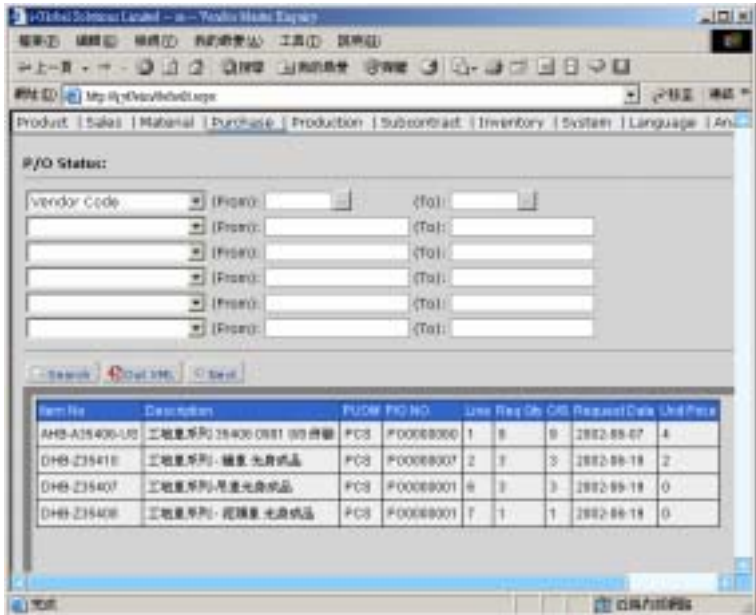

- 1) In **Enquiry**, click **Vendor Master Enquiry**.
- 2) Click the **Pop Up** button  $\overline{\cdots}$  from the **Vendor Code** field  $\rightarrow$  double click the **Vendor Code** you want to choose.
- 3) Select **Options** from the **Pull Down** menu  $\rightarrow$  click **Enquiry**

# **7 Report**

All the reports in the Subcontract Management Module can be:

- 1. Enquired
- 2. Retrieved
- 3. Previewed
- 4. Text Searched
- 5. Printed/Faxed/E-mailed
- 6. Exported

The following are the list of reports in the Subcontract Management Module:

- a) Master File List
- b) Subcontract Order Report
- c) Subcontract Order Analysis Report
- d) Subcontract W/O F/G Status Report
- e) Subcontract Order W/O Shortage Report
- f) O/S Subcontract Order Report

### **a) Master File List**

- 1) In **Report**, click **Master File List**
- 2) Type **From/To Process Code** or click **Pop Up** button to choose the *Process Code.*
- 3) Click  $\overline{\text{Preview}}$  button to preview and/or print the report.

### **b) Subcontract Order Report**

- 1) In **Report**, click **Subcontract Order Report**.
- 2) Type **From/To Process Code** or click **Pop Up** button to choose the *Process Code.*
- 3) Click  $\overline{\text{Preview}}$  button to preview and/or print the report.

#### **c) Subcontract Order Analysis Report**

- 1) In **Report**, click **Subcontract Order An alysis Report**.
- 2) Type **From/To Item No., Assembly No., Category, P/R Require Date, Work Centre, S/O No. and/or P/R No. or click Pop Up button to choose.**
- 3) Click  $\overline{\text{Preview}}$  button to preview and/or print the report.

Steps:

- 1) In **Report File**, click **Manufacturing Order Status Report**.
- 2) Type **From/To Item No., Category, M/O Date, Work Centre, S/O No.** and/or **M/O**

**No.** or click **Pop Up** button to choose.

3) Click  $\overline{\text{Preview}}$  button to preview and/or print the report.

#### **e) Work Order Shortage Report**

Steps:

- 1) In **Report**, click **Work Order Shortage Report**.
- 2) Type **From/To Item No., Work Order Date, Category, Work Centre and/or Work**

**Order No.** or click **Pop Up** button **the choose.** 

- 3) Select **Options** from the **Pull Down** menu.
- 4) Click Preview button to preview and/or print the report.

### **f) Work Order Materials In/Out Report**

Steps:

.

- 1) In **Report**, click **Work Order Materials In/Out Report.**
- 2) Type **From/To Assembly No., Category, Work Order Date and/or Work Centre** or click **Pop Up** button **the choose.**
- 3) Click  $\overline{\text{Preview}}$  button to preview and/or print the report.

# **8 General Ledger Interface**

- 1) In **G/L Interface**, click **G/L Interface**
- 2) Type **From/To Export Date**
- 3) Click **Export.**
- 4) Choose the file type and path you want to export.